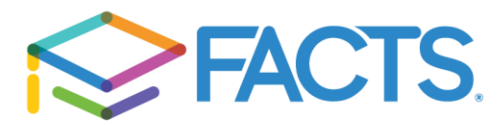

School Section: Please add all the schools/organization for all students that will be on the application. The application is per household so you can add multiple schools and multiple students.

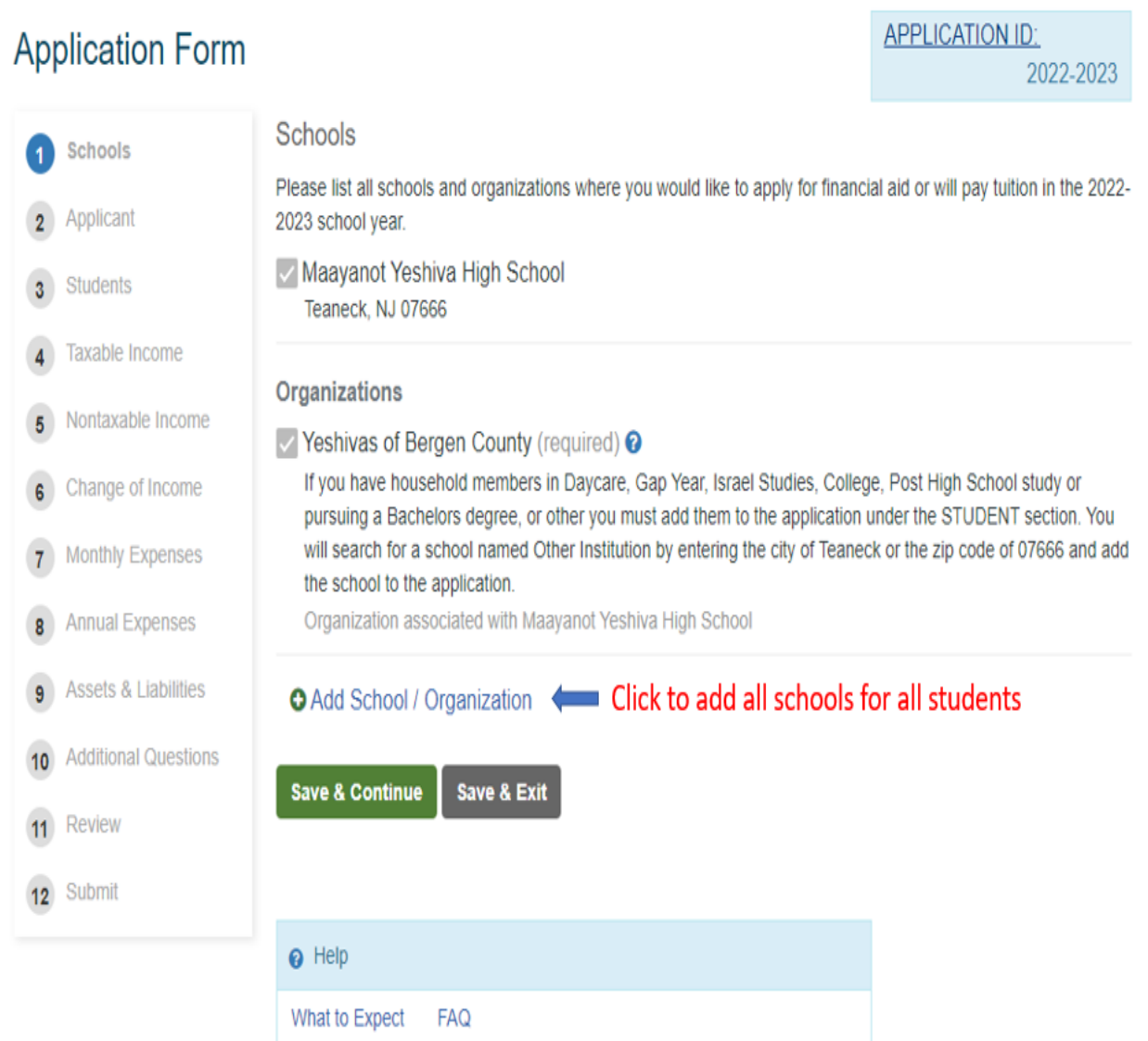

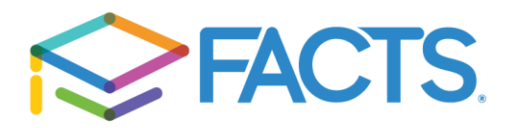

After you click "Add School/ Organization", a pop up will appear which will allow you to search. Enter the search criteria and click seach.

\*\*\*\*If you have a household member in Daycare, Gap Year, Israel Studies, College, Post High School study or pursuing a Bachelors degree, or other you must add them to the application under the STUDENT section. You will search for a school named Other Institution by entering the city of Teaneck or the zip code of 07666 and add the school to the application.

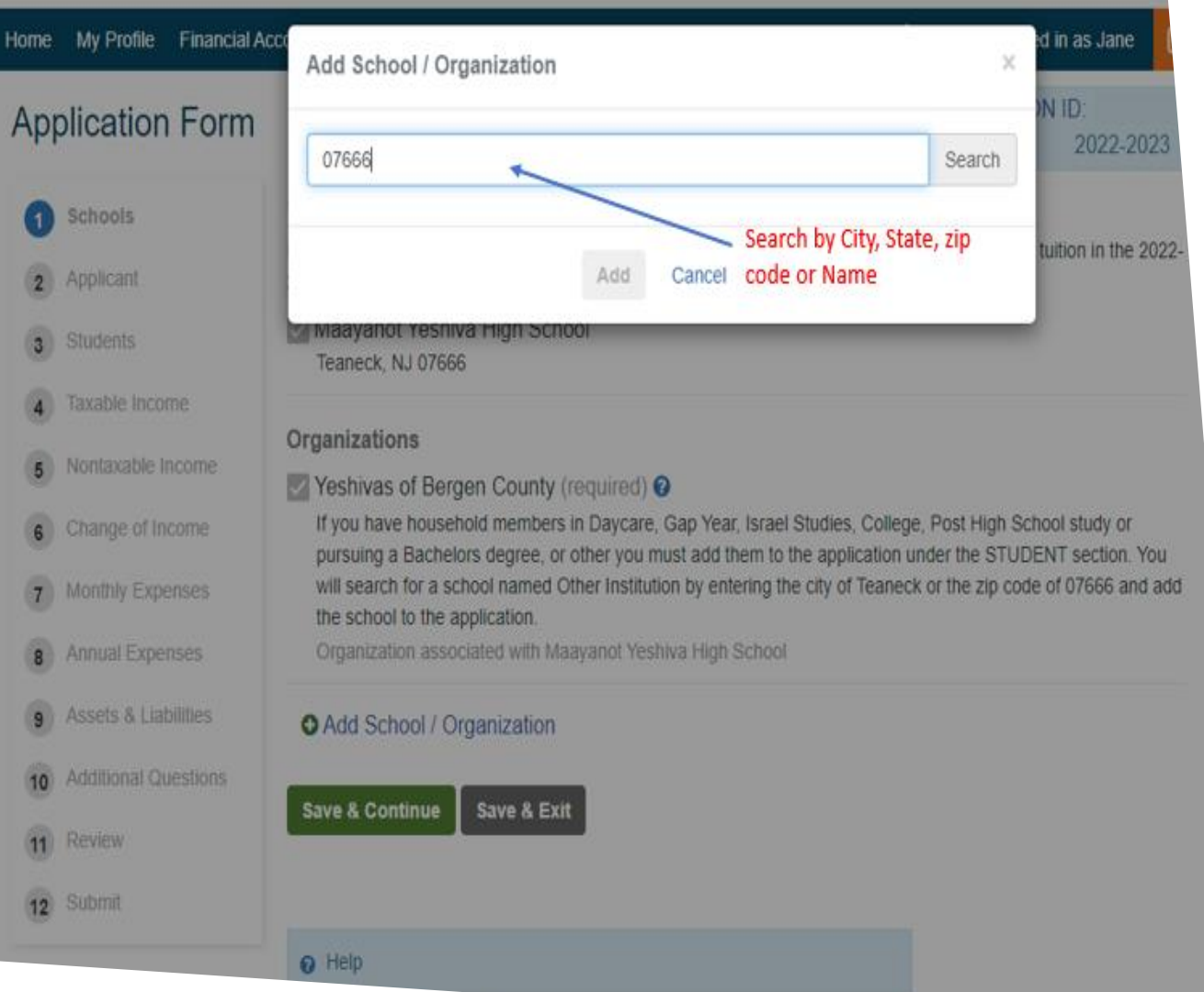

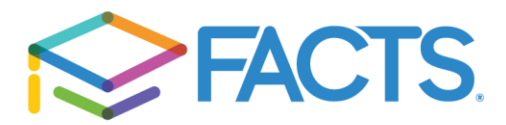

A list of schools/organizations based on the search criteria will appear. Scroll down if you do not see the school/organization you want to add because there might be several pages.

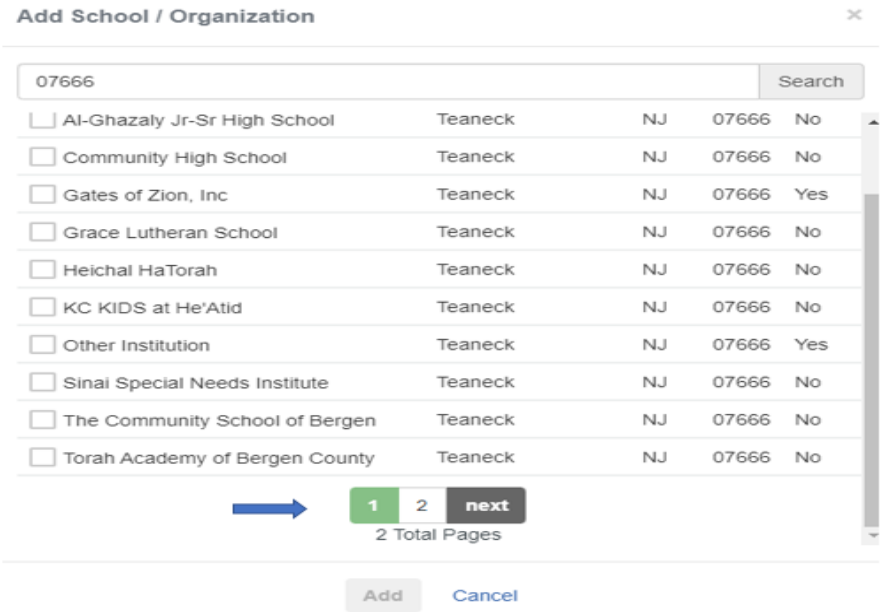

When you locate your school check the box and click the Add button.

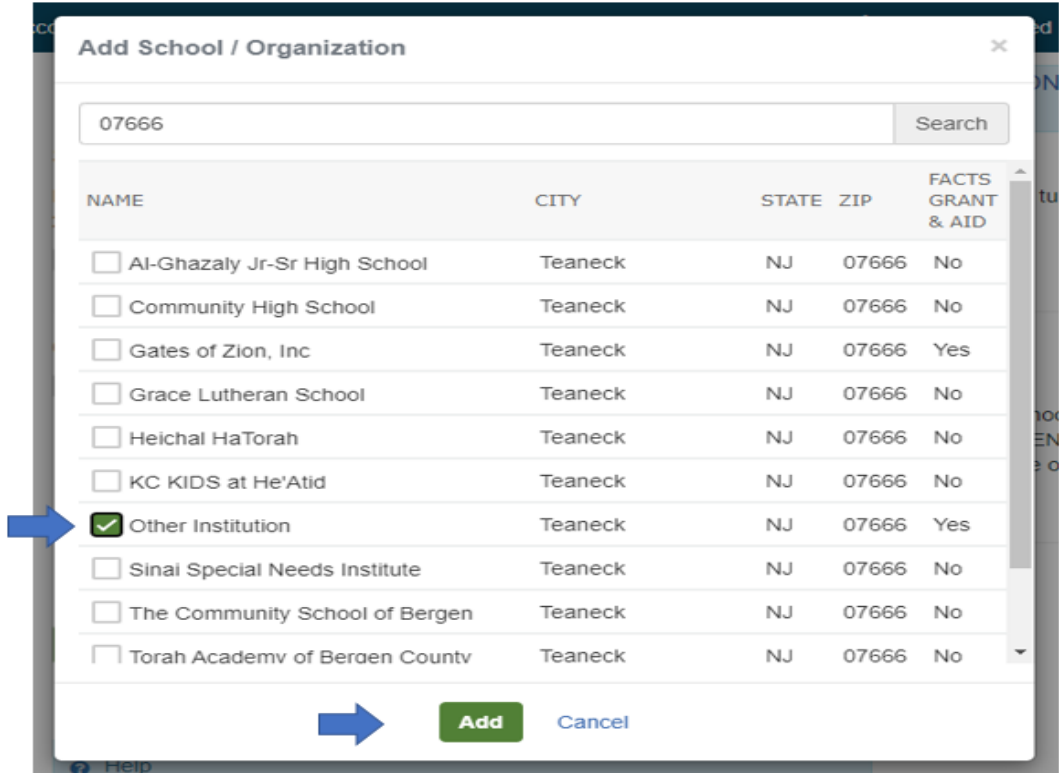

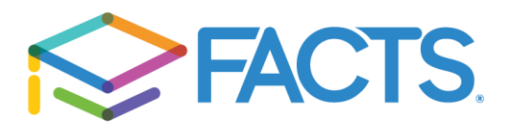

## **Application Form**

**APPLICATION ID:** 2022-2023

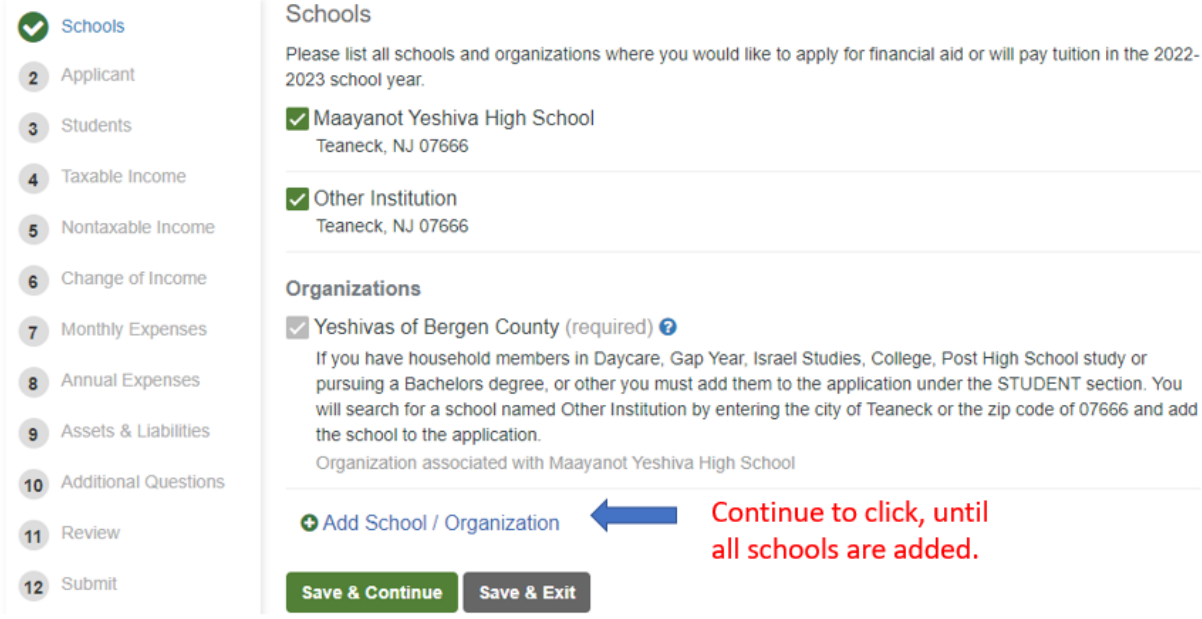

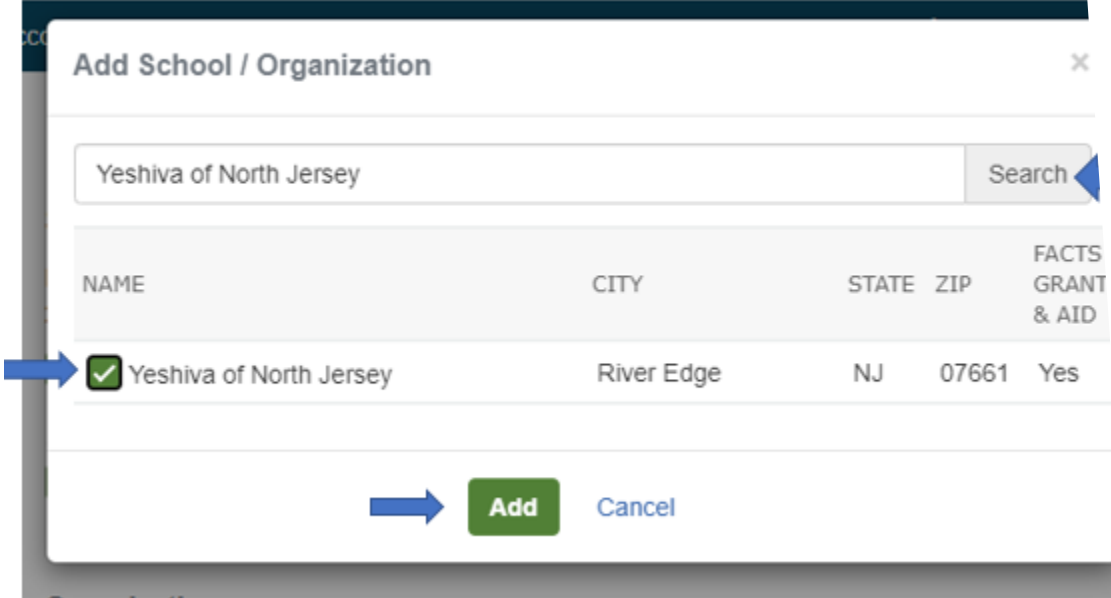

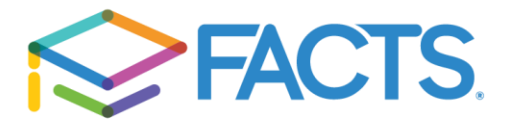

## Applicant Section:

Please note that you are required to add a co-applicant if you are married or if there is another adult living in the household who financially contributes and/or has expenses in your home. You will also notice additional questions will appear towards the end of the page. Make sure you click "save and Continue" to move on to the Co-applicant Section.

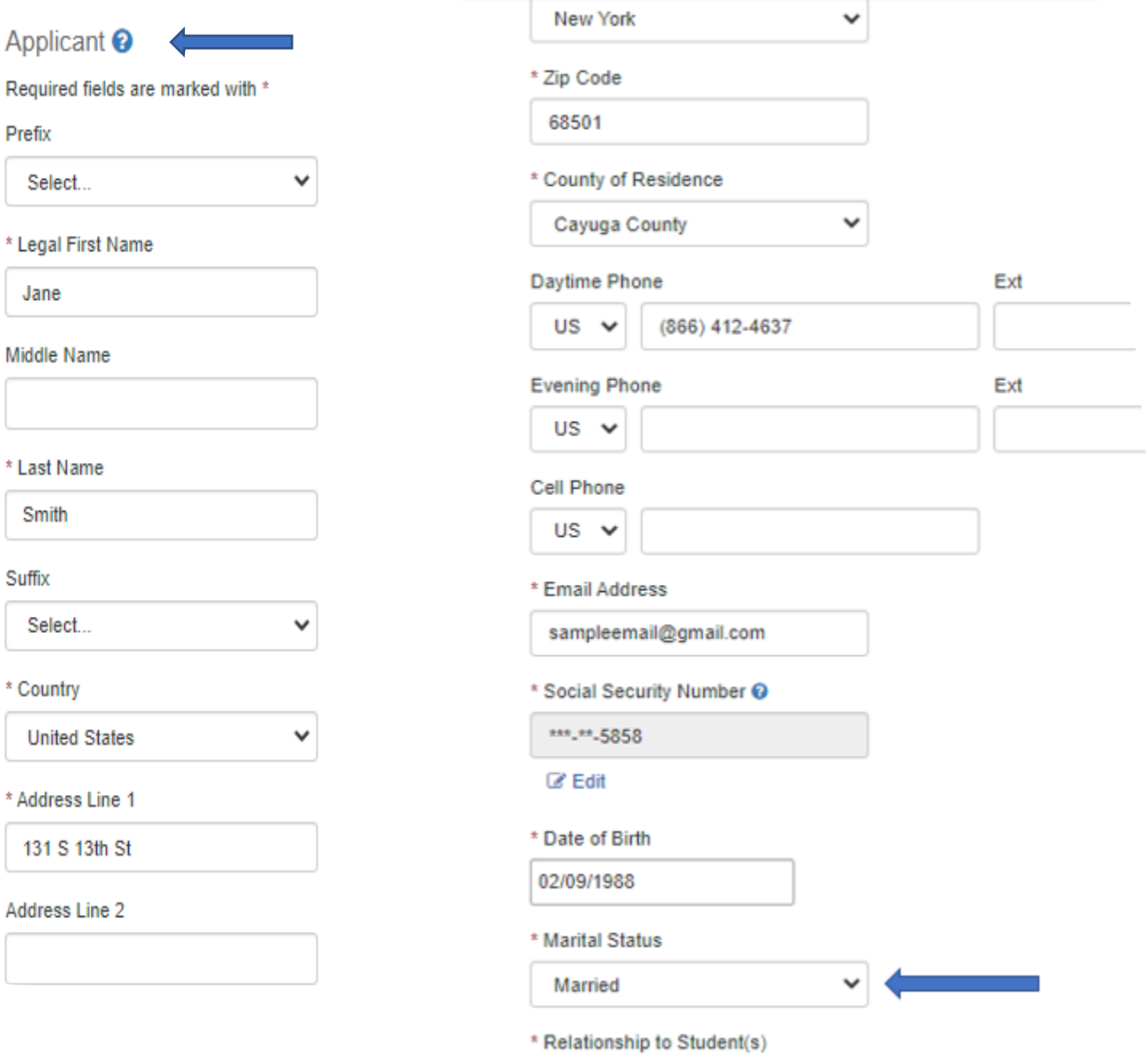

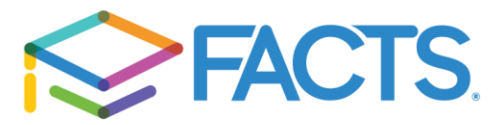

¥

 $\odot$  Help

What to Expect FAQ

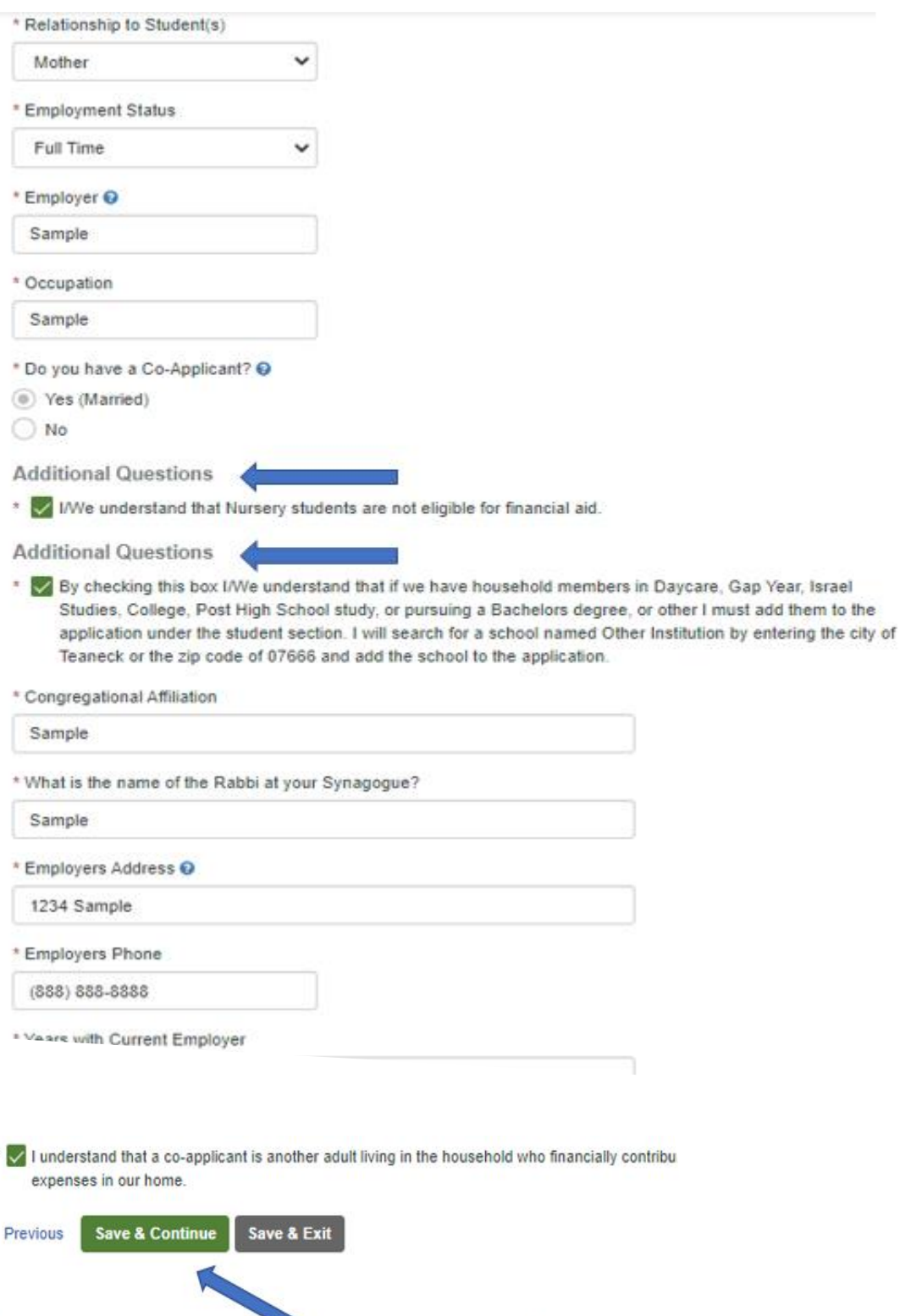

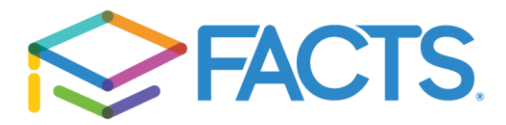

Co-Applicant Section:

As a reminder you must list any adult living in the household who financially contributes and/or has expenses in your home. Please note that additional questions will appear towards the bottom of your screen. When you are done completing this section, select "Save & Continue".

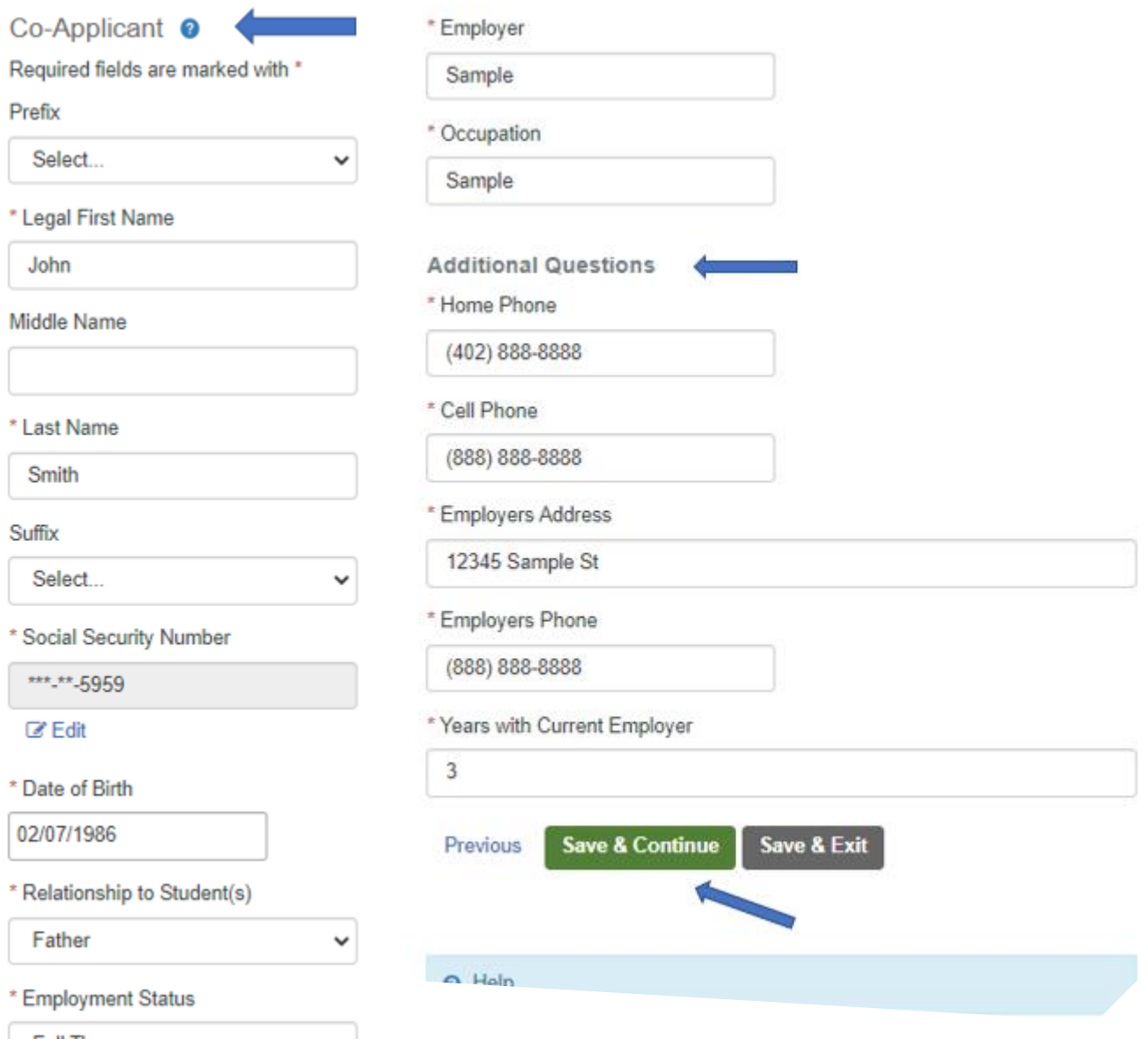

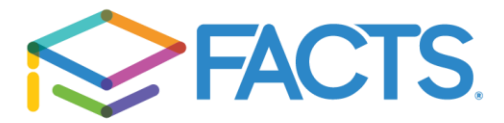

If you are Divorced, Separate, Single, or widowed but another adult living in the household who financially contributes and/or has expenses in your home, they **MUST** answer yes when asked "Do you have a co-applicant?" in the applicant section.

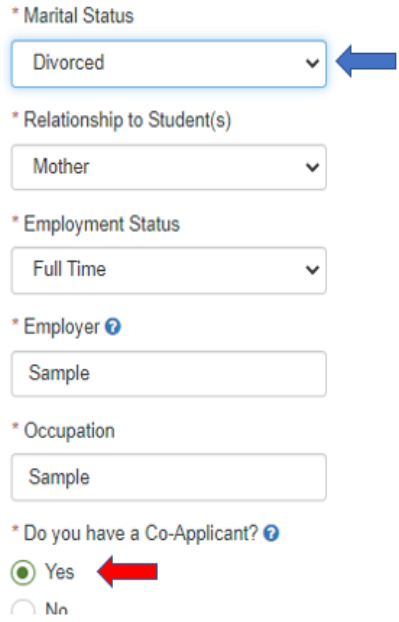

After you click Save & Continue, you will be prompted to the Co-Applicant section.

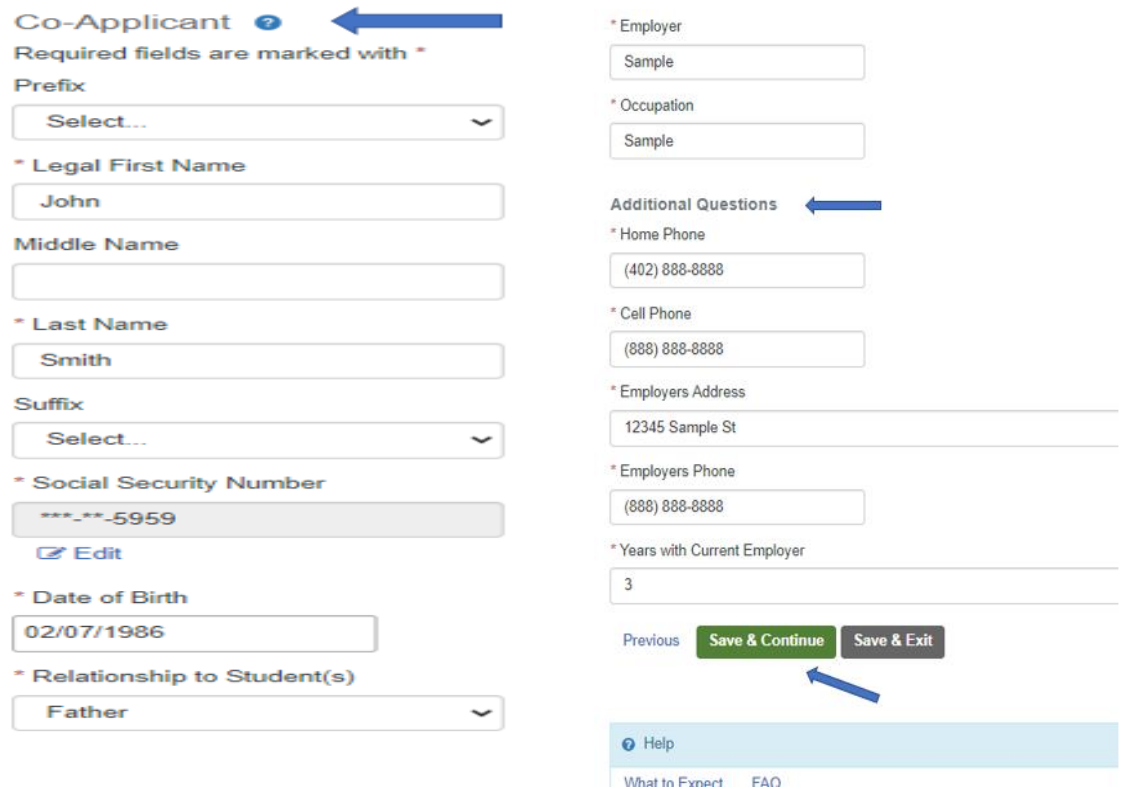

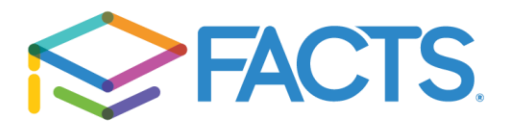

ı

After completing the Applicant and Co-applicant section you will move on to the Student section. In the student section you will be able to add multiple students and select the school/organization for each. Click Add New Student:

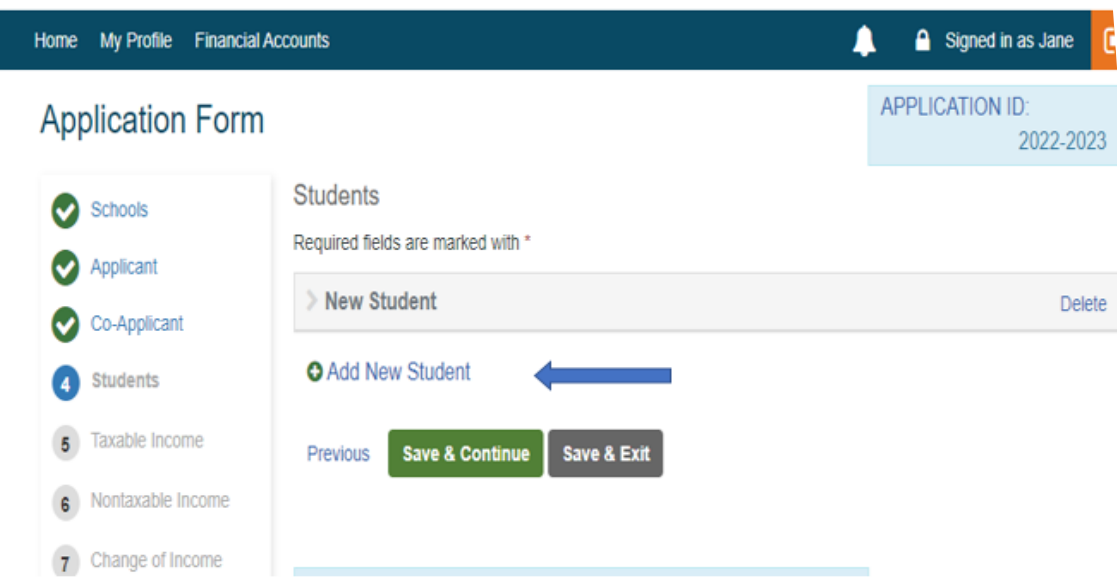

You will prompt to add the student's demographic information. The you will select the school/organization and grade for the specific student. The grades will vary based on the school/organization you select. In this example Abraham is in Gap year so we assigned the Other Institution and selected Gap Year for the grade.

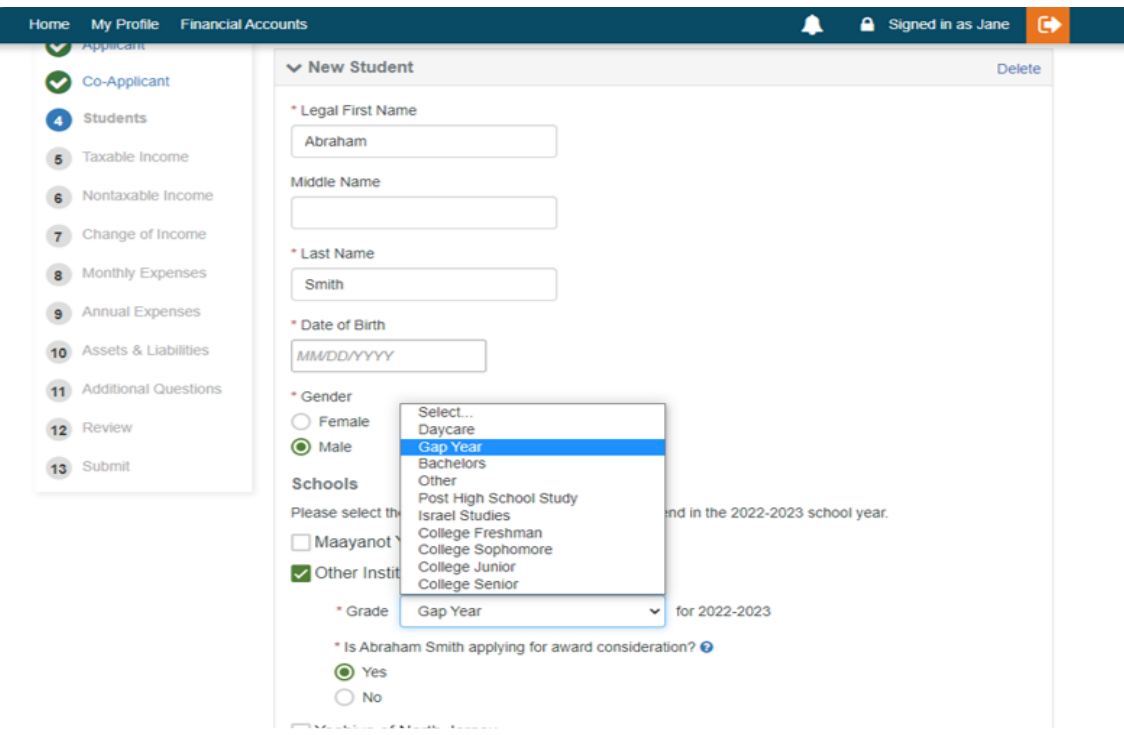

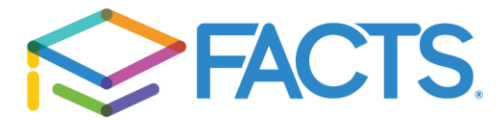

## **O** Add New Student

To add another student, click "Add New Student"

You'll be asked to enter the same demographic information, select the school and the grade. In this example, Sarah will be attending Maayanot Yeshiva High School and is in 9<sup>th</sup> grade.

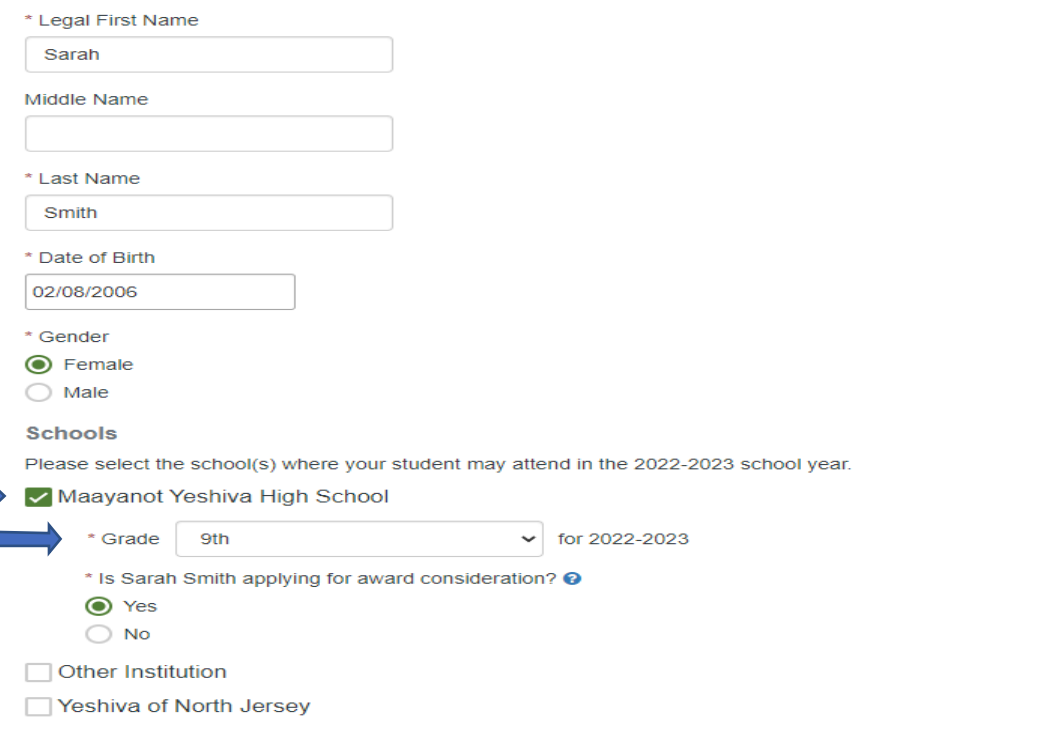

In our next example, Isaac will be attending Yeshiva of North Jersey and will be in 3<sup>rd</sup> grade:

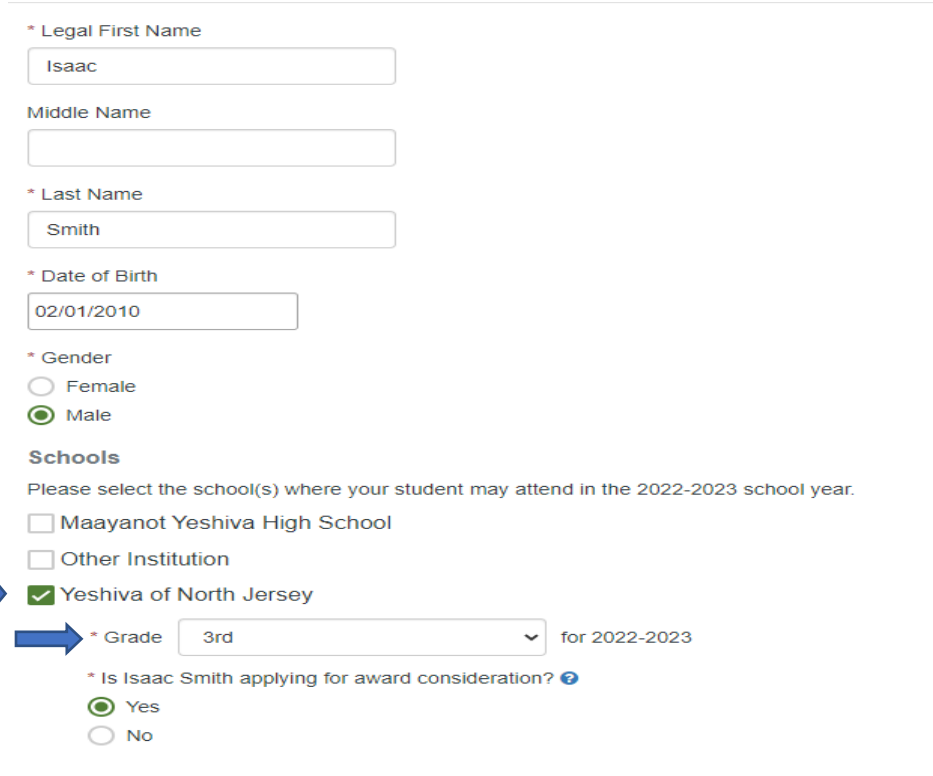

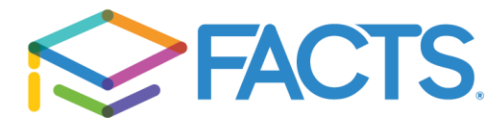

In our final example, Rebecca is in day care so you must assign Other Institution as the school and select Daycare.

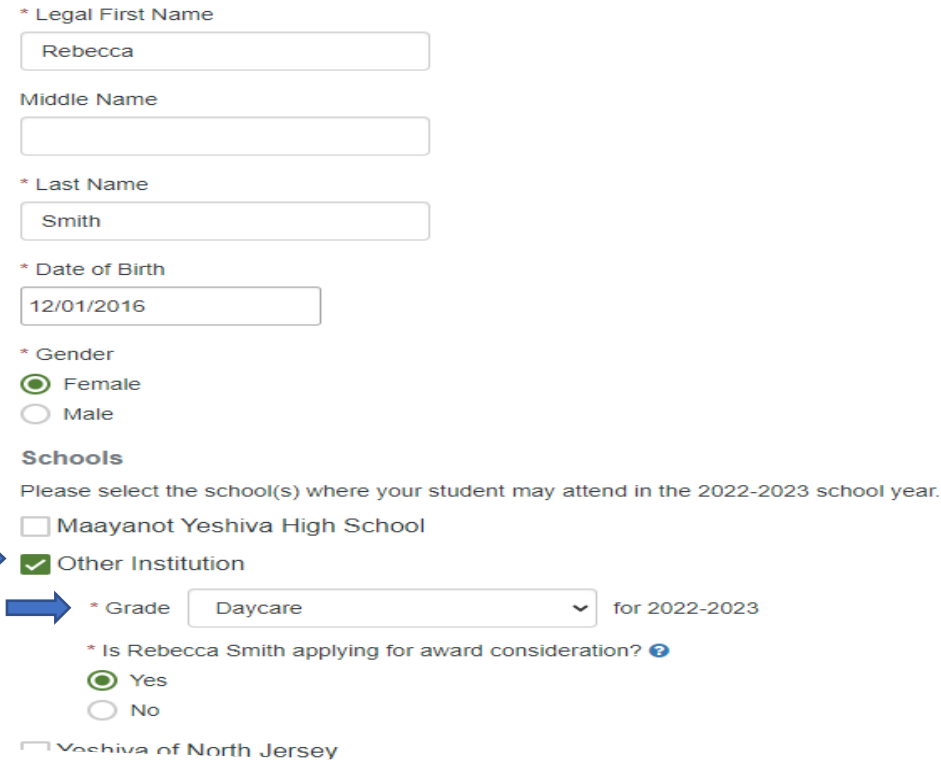

If you add a student and the school is not listed as school you can select, you can add a new school to your list. Each student section will have a "Add New School" button. Once again you will be able to search for the school/organization.

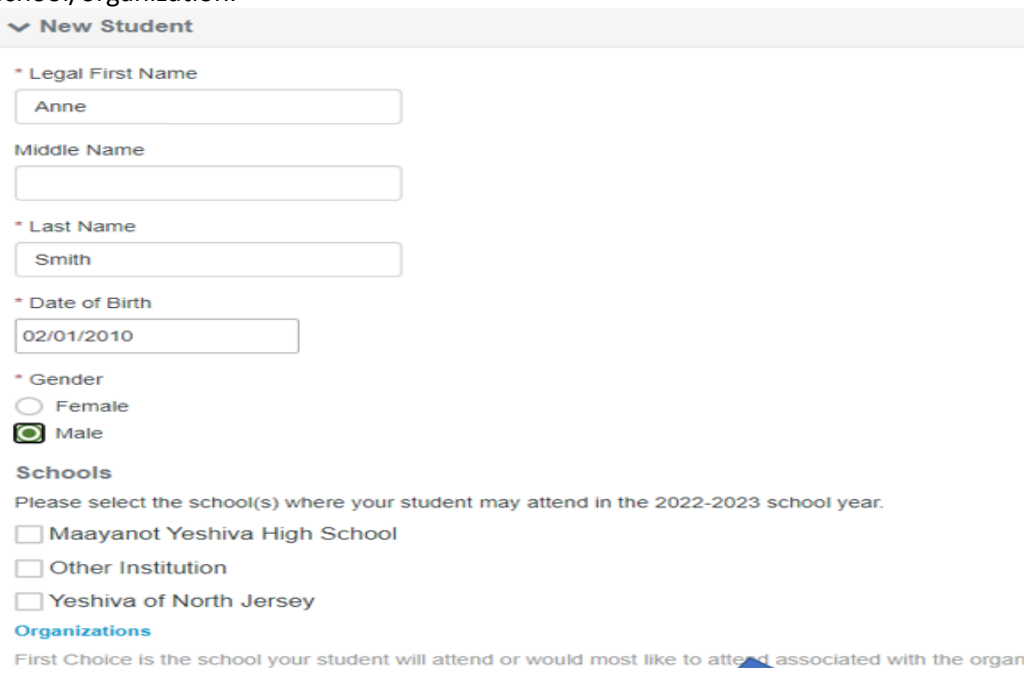

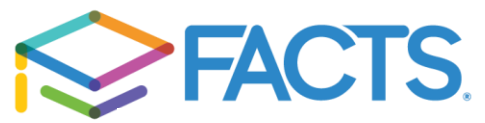

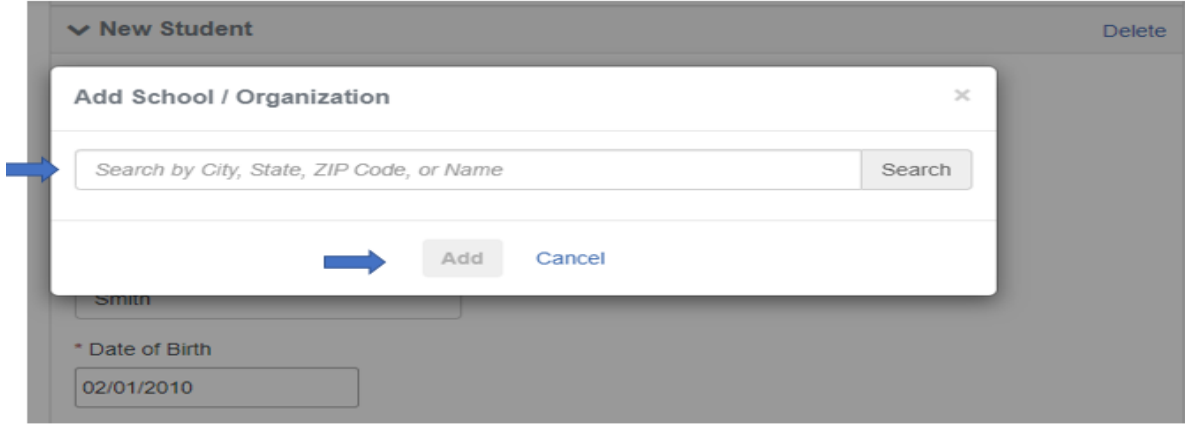

Click Close Student Details to minimize all student section.

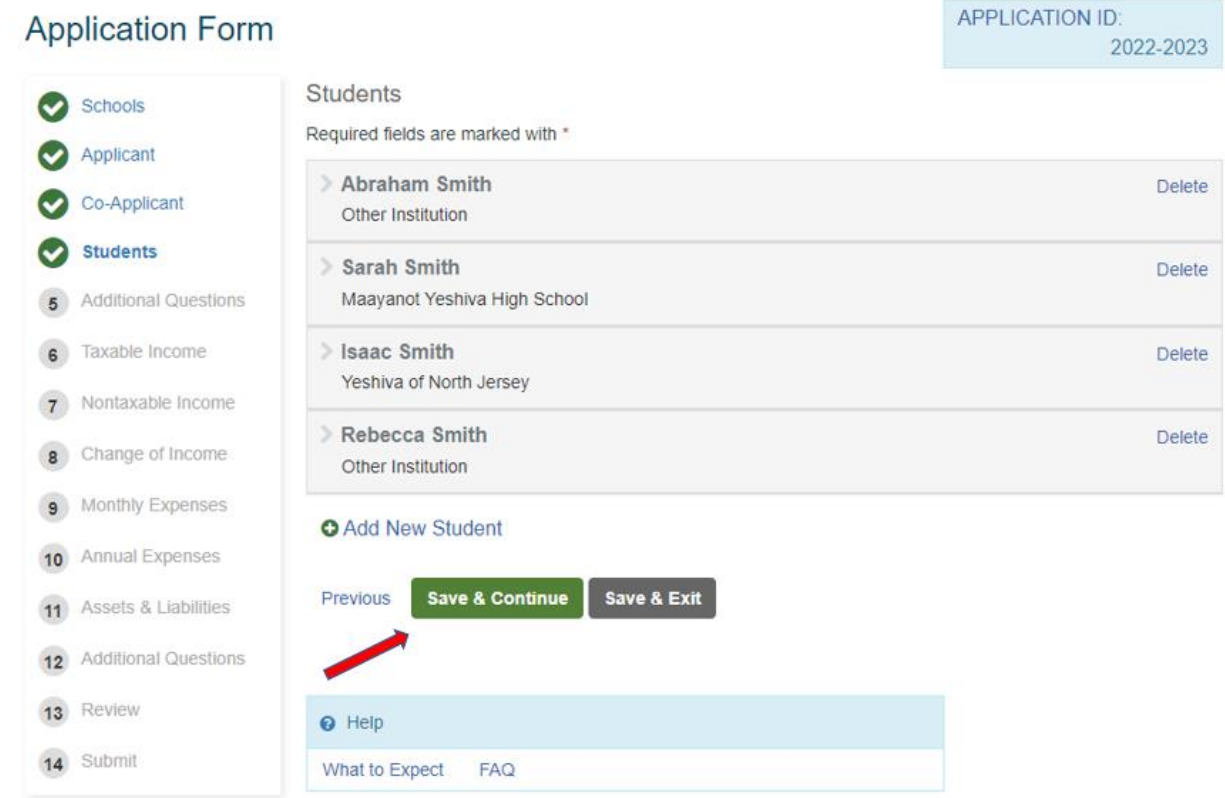

**Please make sure you select Save & Continue to move on the next section.**